## **Android-Benachrichtigungston ändern: Standard-Ton ändern**

Es gibt einen Standard-Ton, den Android für alle eingehenden Benachrichtigungen abspielt, sofern eine App nicht einen anderen Ton verwendet. Wenn Ihr den Standard-Ton ändern wollt, geht wie folgt vor:

- Öffnet die Android-Einstellungen.
- Wechselt zu *Töne.*
- Tippt auf *Standardton für Benachrichtungen*.

Es öffnet sich eine Liste mit verschiedenen Tönen. Tippt auf einen Ton, um ihn anzuhören und anschließend auf *OK*, wenn Ihr ihn übernehmen wollt. Das war es auch schon.

Je nach Android-Version und Hersteller kann der Name für diese Einstellung etwas anders heißen, beziehungsweise die Auswahl befindet sich in einem anderen Bereich.

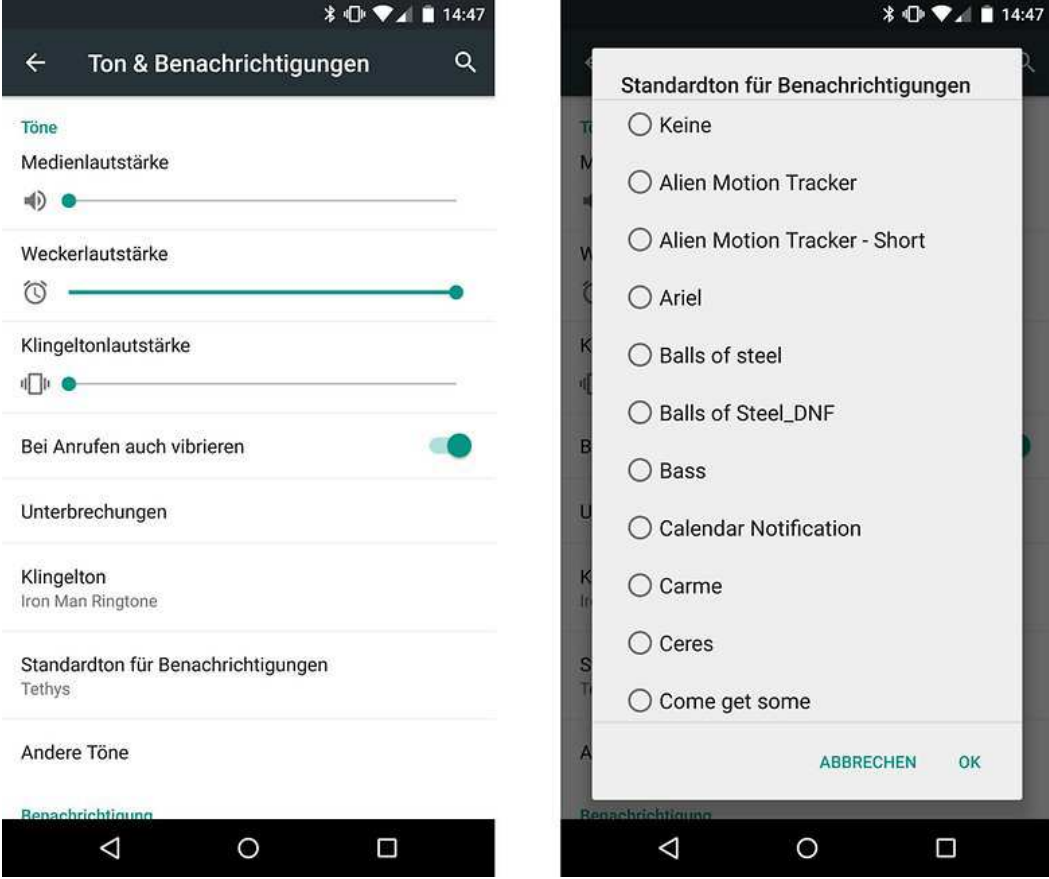